Tobias Then

# **Bonuskapitel »Lösungshinweise zu den Übungsaufgaben«**

zum Buch »Vertrieb mit SAP® : Der Grundkurs für Einsteiger und Anwender«

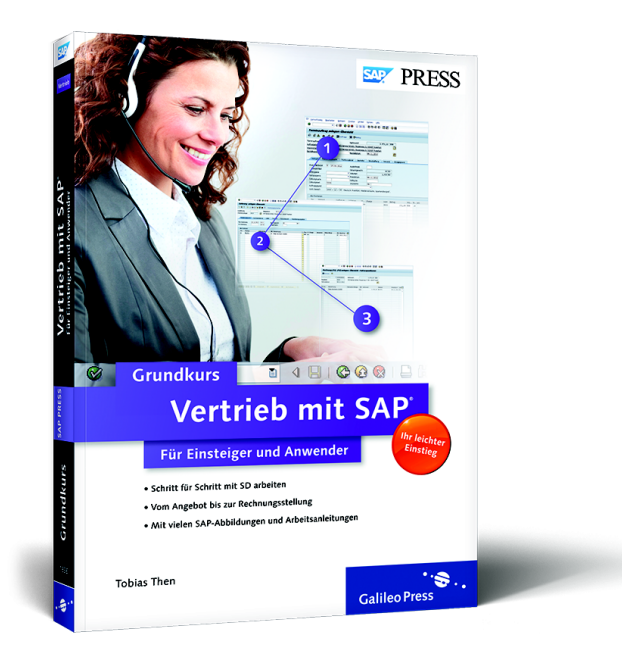

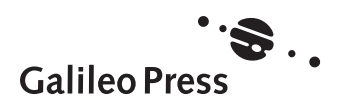

# **Lösungshinweise zu den Übungsaufgaben**

In diesem Dokument finden Sie die Lösungen zu den Übungsaufgaben aus dem Buch *Vertrieb mit SAP. Der Grundkurs für Einsteiger und Anwender*. Sie sollten nach Möglichkeit alle Aufgaben im SAP-System nachvollziehen. So festigen Sie Ihr Wissen, und die Schritte werden sich besser einprägen!

# **Kapitel 2: Kundenstammsatz**

Ihr Unternehmen hat einen neuen Kunden, mit dem eine langfristige Geschäftsbeziehung aufgenommen werden soll. Sie erwarten zukünftig zahlreiche Aufträge von diesem neuen Partner.

Sie sind verantwortlich für die zentrale Pflege der Kundenstammdaten im Buchungskreis 1000 und die Verkaufsorganisation 1000. Da es sich bei dem Kunden um einen Einzelhändler handelt, wählen Sie den Vertriebsweg 12. Geschäfte mit dem Kunden sollen spartenübergreifend (Sparte 00) möglich sein.

Als Kontengruppe wählen Sie 0001 – Auftraggeber. Die Kontengruppe verlangt die manuelle Vergabe der Kundennummer durch Sie. Wählen Sie als Kundennummer 90110.

Von den einzelnen Fachbereichen Ihres Unternehmens haben Sie folgende Informationen erhalten:

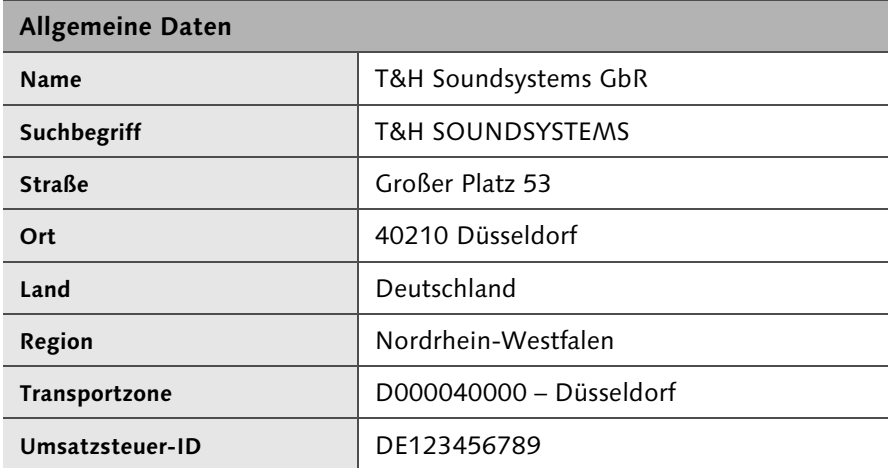

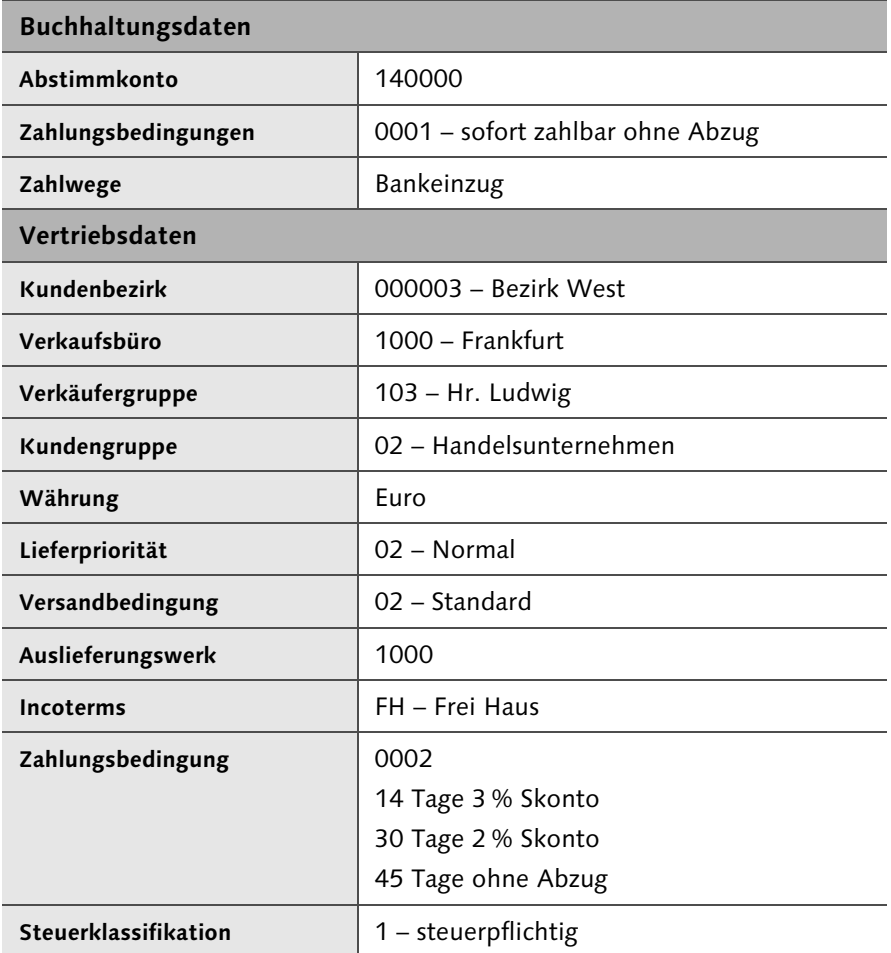

Legen Sie einen Kundenstammsatz für den neuen Kunden an.

A Öffnen Sie die Transaktion XD01

- 2 Geben Sie im Einstiegsbild die Kontengruppe, die Nummer des Kunden (im Feld Debitor), den Buchungskreis, die Verkaufsorganisation, den Vertriebsweg und die Sparte an.
- **B** Drücken Sie  $\leftarrow$ ), oder klicken Sie auf **.** Sollte das System nicht direkt in die allgemeinen Daten des Kundenstamms springen, klicken Sie auf die Schaltfläche **Algemeine Daten** in der Anwendungsfunktionsleiste.
- 4 Geben Sie auf der Registerkarte Adresse die Anschriftsdaten und die Transportzone des Kunden ein.
- E Geben Sie auf der Registerkarte Steuerungsdaten die Umsatzsteueridentifikationsnummer des Kunden an.
- 6 Klicken Sie auf Buchungskreisdaten, um in die Buchungskreisdaten des Kunden zu gelangen.
- G Auf der Registerkarte Kontoführung tragen Sie das Abstimmkonto ein.
- 8 Wechseln Sie auf die Registerkarte Zahlungsverkehr, und tragen Sie dort die Zahlungsbedingung der Buchhaltung sowie den Zahlweg ein.
- **In Springen Sie in die Vertriebsbereichsdaten, indem Sie auf die Schaltfläche** Vertriebsbereichsdaten klicken.
- 10 Geben Sie auf der Registerkarte Verkauf den Kundenbezirk, das Verkaufsbüro, die Verkäufergruppe und die Kundengruppe an. Die Währung sollte bereits auf Euro voreingestellt sein.
- 11 Auf der Registerkarte Versand tragen Sie die Lieferpriorität, die Versandbedingung und das Auslieferungswerk ein.
- L Geben Sie auf der Registerkarte Faktura die Incoterms, die Zahlungsbedingungen und die Steuerklassifikation an.
- B Sichern Sie den Kundenstammsatz mit **...**

Der Kunde teilt Ihnen mit, dass sich seine Adresse verändert hat. Die neue Anschrift lautet Hartmannweg 68, 40219 Düsseldorf. Außerdem wurden im Vertrieb die Zahlungsbedingungen auf 0004 (14 Tage 3 % Skonto, 30 Tage 2 % Skonto, 60 Tage ohne Abzug) geändert.

Nehmen Sie die entsprechenden Änderungen im Lieferantenstammsatz vor.

- A Rufen Sie die Transaktion XD02 auf.
- B Geben Sie im Einstiegsbild im Feld Debitor die Nummer des Kunden T&H Soundsystems GbR sowie den Buchungskreis und den Vertriebsbereich ein.
- **B** Drücken Sie  $\leftarrow$ , oder klicken Sie auf , um in die Datenbilder zu gelangen.
- 4 Falls notwendig, wechseln Sie mit Allgemeine Daten in die allgemeinen Daten.
- E Nehmen Sie auf der Registerkarte Adresse die Adressänderung des Kunden vor.
- F Klicken Sie zum Wechseln in die Vertriebsdaten auf die Schaltfläche Vertriebsbereichsdaten
- 7 Geben Sie auf der Registerkarte Faktura die Änderung der Zahlungsbedingung ein.
- **B** Mit **H** speichern Sie die Änderungen.

Lassen Sie sich die Stammdaten zum Kunden T&H Soundsystems GbR anzeigen. Prüfen Sie, ob die Änderungen richtig protokolliert wurden.

- A Starten Sie die Transaktion XD03.
- **2** Geben Sie die Kundenummer und die Organisationsdaten an, und drücken Sie  $\left[\leftarrow\right]$ , oder klicken Sie auf  $\blacktriangledown$ .
- B Wählen Sie in der Menüleiste Umfeld ▶ Kontoänderungen ▶ Alle Felder. Prüfen Sie, ob alle Felder aufgelistet sind, die Sie geändert haben.
- 4 Klicken Sie die Schaltfläche Alle Änderungen an. Zu den einzelnen Feldern werden das Änderungsdatum sowie der alte und der neue Feldwert aufgelistet.
- E Klicken Sie auf eine Zeile der Liste und dann auf die Schaltfläche Q. Sie erhalten die Information, wer die Änderung vorgenommen hat.

#### **Aufgabe 4**

Für einen weiteren Neukunden sollen Stammdaten im System angelegt werden. Für die Firma Willrich Akustik GmbH wird die Kundennummer 90220 vergeben. Es liegen folgende Daten vor:

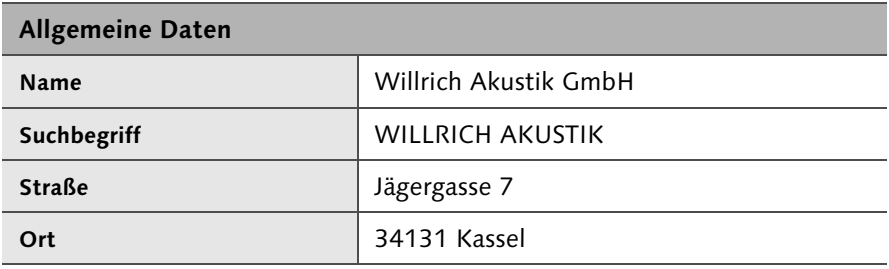

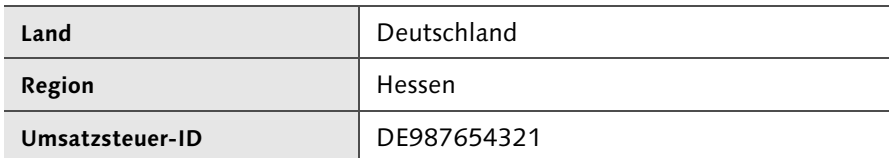

Die übrigen Daten sind gleich mit dem Kunden T&H Soundsystems GbR, allerdings ist für die Willrich Akustik GmbH die Verkäufergruppe 101 – Fr. Mayer zuständig.

Die Willrich Akustik GmbH hat kein eigenes Lager, sondern lagert ihre Waren bei der T&H Soundsystems GbR. Sie geben deshalb in den Partnerrollen der Willrich Akustik GmbH die T&H Soundsystems GbR als Warenempfänger an.

Legen Sie auch den Kundenstammsatz für die Willrich Akustik GmbH an. Um sich die Arbeit zu erleichtern, kopieren Sie den Stammsatz des Kunden T&H Soundsystems GbR und ändern nur die abweichenden Daten.

A Rufen Sie die Transaktion XD01 auf.

- **2 Geben Sie im Einstiegsbild die Kontengruppe, die Nummer des Kunden** (im Feld Debitor), den Buchungskreis, die Verkaufsorganisation, den Vertriebsweg und die Sparte an.
- B Geben Sie im Bildbereich Vorlage im Feld Debitor die Nummer des Kunden T&H Soundsystems GbR ein. Tragen Sie außerdem auch die Organisationseinheiten des Vorlagekunden ein.
- 4 Springen Sie mit  $\leftarrow$  oder über  $\blacktriangleright$  in die Datenbilder.
- E Geben Sie auf der Registerkarte Adresse die Anschrift des Kunden ein.
- 6 Wechseln Sie mit vertriebsbereichsdaten in die Vertriebsbereichsdaten, und ändern Sie dort auf der Registerkarte Verkauf die Verkäufergruppe.
- G Gehen Sie auf die Registerkarte Partnerrollen. Tragen Sie dort in der letzten Zeile der Tabelle (Warenempfänger) in der Spalte Nummer die Nummer des Kunden T&H Soundsystems GbR ein.
- 8 Speichern Sie die Daten mit einem Klick auf **...**

# **Kapitel 3: Materialstammsatz**

Ihr Unternehmen handelt mit Hi-Fi- und Sound-Geräten aller Art. In naher Zukunft möchten Sie einen neuen Kopfhörer auf den Markt bringen. Der Kopfhörer trägt die Bezeichnung *Kopfhörer DreamSound 500*.

Stammdaten zum Material sind im SAP-System noch nicht vorhanden. Das Material soll mit der Branche Maschinenbau und der Materialart Handelsware angelegt werden. Vorerst ist die Nutzung nur im Werk 1000 vorgesehen. Sie möchten den Kopfhörer nur an Händler abgeben und wählen deshalb die Verkaufsorganisation 1000 und den Vertriebsweg 12.

## **Organisationseinheiten und Voreinstellungen der Übung**

In dieser Übung werden die Organisationseinheiten und Voreinstellungen des International Demonstration and Education Systems (IDES) der SAP AG verwendet. Die Organisationseinheiten können in Ihrem Unternehmen und dem Ihnen vorliegenden System anders sein. Ebenso kann die Datenauswahl zu Zahlungsbedingungen, Transportzonen oder Kundenbezirken in Ihrem System nicht mit den Vorgaben der Übung übereinstimmen. Machen Sie sich mit den Organisationseinheiten und den Voreinstellungen des Unternehmens vertraut, und verwenden Sie diese in der Übung.

Sie sind verantwortlich für das erste Anlegen der Materialstammdaten. Außerdem gehört die Pflege der Daten für den Fachbereich Vertrieb zu Ihren Aufgaben.

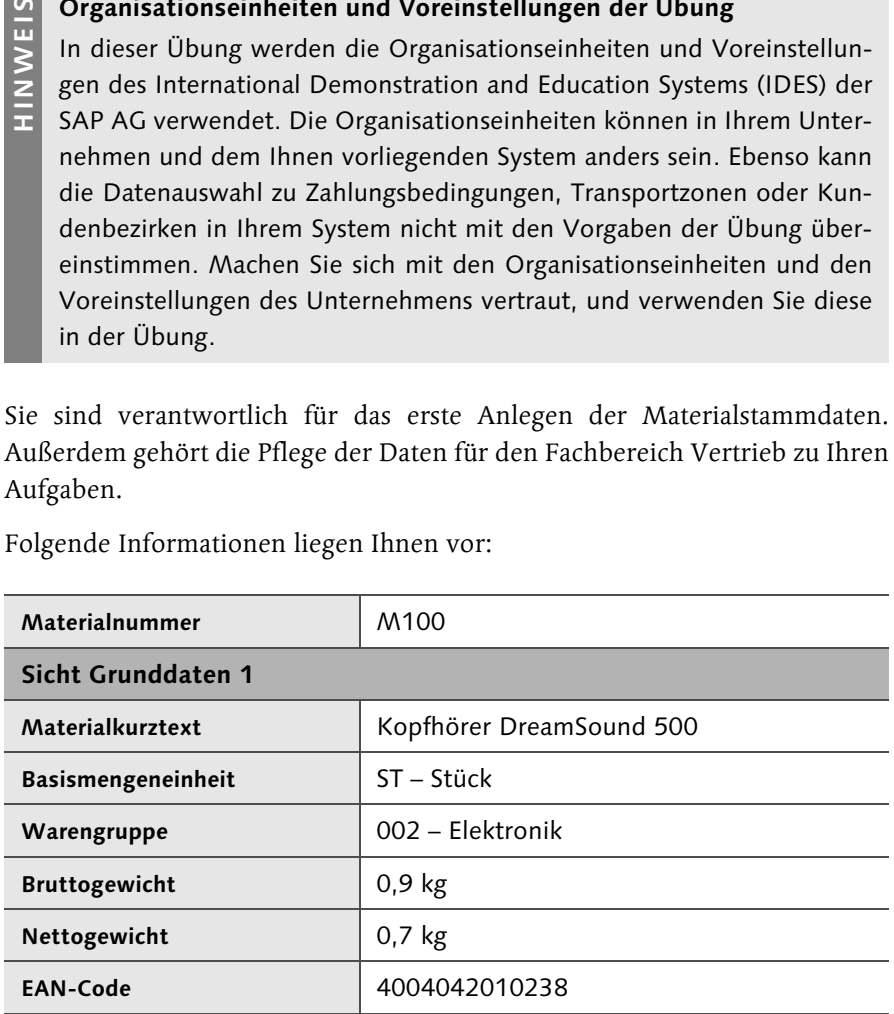

Folgende Informationen liegen Ihnen vor:

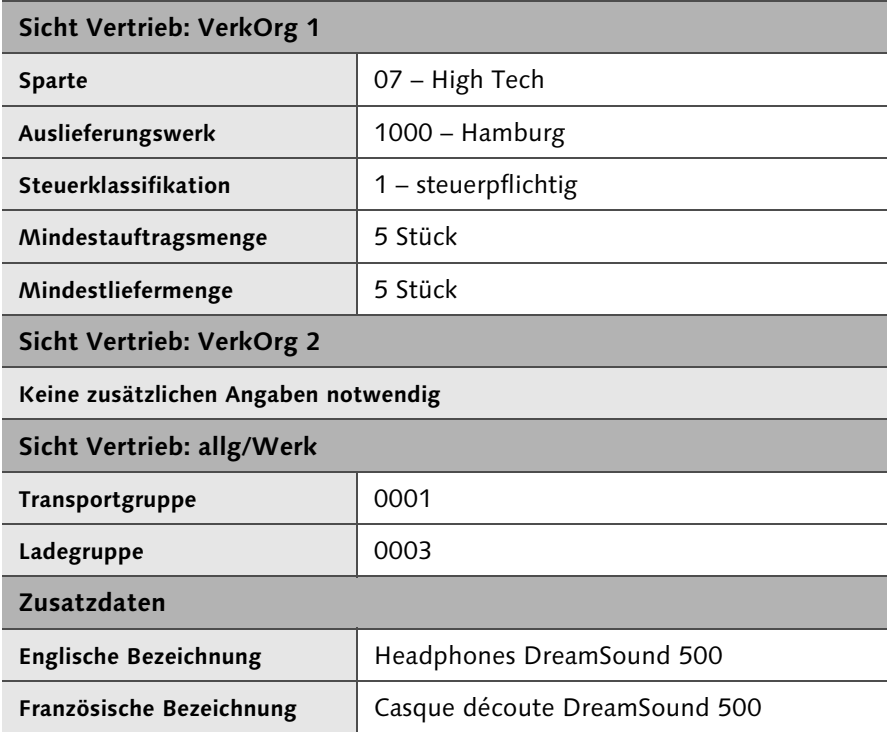

Legen Sie die Materialstammdaten für das neue Material *Kopfhörer DreamSound 500* an. Pflegen Sie die Daten für die Sichten Grunddaten 1, Vertrieb: VerkOrg 1, Vertrieb: VerkOrg 2 und Vertrieb: allg./Werk.

- **A** Wählen Sie Transaktion MM01 aus.
- **2 Geben Sie die Materialnummer, die Materialart und die Branche an.**
- **B** Drücken Sie  $\bigoplus$ , und Sie gelangen in die Sichtenauswahl. Wählen Sie die Sichten Grunddaten 1, Vertrieb: VerkOrg 1, Vertrieb: VerkOrg 2 und Vertrieb: allg./Werk aus.
- A Mit  $\leftarrow$  gelangen Sie zur Eingabe der Organisationseinheiten. Geben Sie das Werk 1000, die Verkaufsorganisation 1000 und den Vertriebsweg 12 an. (Falls in Ihrem Unternehmen andere Organisationseinheiten verwendet werden, geben Sie die in Ihrem Unternehmen verwendeten Daten ein.)
- **E** Drücken Sie  $\bigoplus$ , und Sie gelangen in die Sicht Grunddaten 1. Geben Sie den Materialkurztext, die Basismengeneinheit, die Warengruppe, die Gewichtsdaten und den EAN-Code an.

6 Drücken Sie  $\left(\leftarrow\right)$ , um die Sicht Vertrieb: VerkOrg 1 zu erreichen. Geben Sie in der Sicht Vertrieb: VerkOrg 1 die Sparte, das Auslieferungswerk, die Steuerklassifikation, die Mindestauftragsmenge und die Mindestliefermenge ein.

 $\Box$  Mit  $\Box$  gelangen Sie in die Sicht Vertrieb: VerkOrg 2. Hier müssen keine Eintragungen vorgenommen werden.

B Drücken Sie erneut  $\boxed{\leftarrow}$ , um in die Sicht Vertrieb: allg./Werk zu springen. Tragen Sie hier die Transportgruppe und die Ladegruppe ein.

Springen Sie in die Zusatzdaten ( $\Rightarrow$ Zusatzdaten ). Auf der Registerkarte Kurztexte können Sie die Materialbezeichnung in verschiedenen Sprachen pflegen. Wählen Sie dazu in der ersten Spalte Sprache mit der [F4]-Taste den entsprechenden Sprachenschlüssel aus, und geben Sie dann in der Spalte Materialkurztext die Bezeichnung ein.

Mit Hauptdaten können Sie zurück in die Hauptdaten springen.

9 Klicken Sie auf  $\Box$ , um den Materialstammsatz zu speichern.

## **Aufgabe 2**

Wenige Tage später erhalten Sie die Information, dass die Buchhaltungsdaten ebenfalls von Ihnen angelegt werden sollen, da der eigentlich zuständige Sachbearbeiter in der Buchhaltung erkrankt ist.

Legen Sie zum bereits vorhandenen Materialstammsatz M100 die Sicht Buchhaltung im Werk 1000 neu an. Folgende Daten sind Ihnen bekannt:

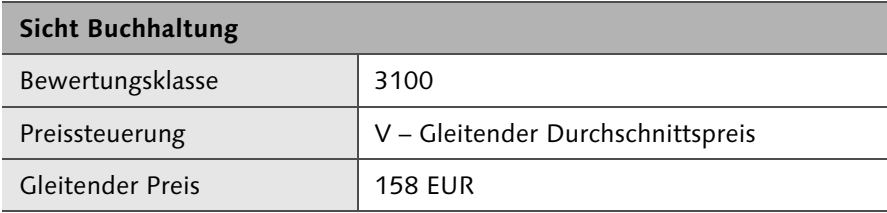

So gehen Sie vor:

A Öffnen Sie die Transaktion MM01.

**2 Geben Sie die Materialnummer sowie die Materialart und die Branche an.** 

- 3 Drücken Sie  $\left\lfloor \frac{c}{r} \right\rfloor$ , und wählen Sie in der Sichtenauswahl nur die Sicht Buchhaltung 1 aus.
- 4 Mit  $\left\vert \cdot\right\vert$  springen Sie zur Eingabe der Organisationseinheiten. Geben Sie das Werk 1000 an, in dem die Buchhaltungssicht angelegt werden soll. (Geben Sie das Werk entsprechend den Organisationseinheiten Ihres Unternehmens an.)
- **E** Drücken Sie  $\boxed{\leftarrow}$ . Das System springt direkt in die Sicht Buchhaltung 1, in der Sie die Bewertungsklasse, die Preissteuerung und den Gleitenden Preis angeben können.
- **6 Mit 9 speichern Sie den Materialstammsatz.**

Der Kopfhörer soll zukünftig auch an Endkonsumenten direkt verkauft werden. Zu diesem Zweck wurde ein eigener Vertriebsweg 10 im SAP-System eingerichtet. Darüber hinaus ist die Verkaufsorganisation 1000 für den Verkauf verantwortlich. Die Vertriebsdaten in den Sichten Vertrieb: VerkOrg 1, Vertrieb: VerkOrg 2 und Vertrieb: allg./Werk sind die gleichen wie für den Vertriebsweg 12.

Erweitern Sie die Stammdaten des Materials für das Werk 1000, die Verkaufsorganisation 1000 und den Vertriebsweg 10. Nutzen Sie hierbei die Möglichkeit der Vorlage!

- A Öffnen Sie die Transaktion MM01.
- **2 Geben Sie die Materialnummer an.**
- **B** Geben Sie die Materialnummer auch im Bildbereich Vorlage an.
- **4** Drücken Sie  $\left[\leftarrow\right]$ , und wählen Sie in der anschließenden Sichtenauswahl die Sichten Vertrieb: VerkOrg 1, Vertrieb: VerkOrg 2, Vertrieb: allg./Werk und Buchhaltung 1 aus.
- **5** Drücken Sie  $\leftarrow$ ). Geben Sie das Werk 1000, die Verkaufsorganisation 1000 und den Vertriebsweg 10 an, im Bereich Vorlage das Werk 1000, die Verkaufsorganisation 1000 und den Vertriebsweg 12. (Im Fall anderer Daten in Ihrem Unternehmen tragen Sie die passenden Angaben ein.)
- **6** Drücken Sie  $\boxed{\leftarrow}$ . Da keine abweichenden Daten für den Vertriebsweg 10 gelten sollen, können Sie den Materialstammsatz mit **ei** direkt speichern.

Sie erhalten die Information, dass für den Vertriebsweg 10 die Mindestauftragsmenge nur ein Stück beträgt. Nehmen Sie im Materialstammsatz die entsprechende Änderung in der Sicht Vertrieb: VerkOrg 1 vor!

A Wählen Sie die Transaktion MM02.

**2** Geben Sie die Materialnummer ein.

- B Nach dem Drücken von  $\boxed{\leftarrow}$  wählen Sie nur die Sicht Vertrieb: VerkOrg 1 a<sub>115</sub>.
- 4 Drücken Sie  $\leftarrow$ , und geben Sie die Organisationseinheiten Werk 1000, Verkaufsorganisation 1000 und Vertriebsweg 10 an.
- E Nehmen Sie in der Sicht Vertrieb: VerkOrg 1 die Änderung der Mindestauftragsmenge vor.
- 6 Mit **9** speichern Sie die Änderungen.

# **Aufgabe 5**

Lassen Sie sich die Änderungen zum Material M100 anzeigen.

Können Sie erkennen, wann die Änderung vorgenommen wurde?

**1 Starten Sie die Transaktion MM04.** 

**2** Geben Sie die Materialnummer an.

- B Mit  $\circledR$  listet das SAP-System die Änderungen auf.
- 4 Markieren Sie eine Zeile, und klicken Sie auf  $\Box$ , um Details zu erkennen.

# **Aufgabe 6**

Neben dem Kopfhörer soll auch ein neuer MP3-Player in das lieferbare Programm Ihres Unternehmens aufgenommen werden. Der MP3-Player hat die Bezeichnung *MP3 Sound Pro* und wird im Werk 1000 gelagert. Der Verkauf liegt in den Händen der Verkaufsorganisation 1000, der Vertriebsweg ist 12. Als Branche wird wieder Maschinenbau, als Materialart Handelsware gewählt.

Es liegen folgende Informationen für die Bereiche Einkauf und Buchhaltung vor:

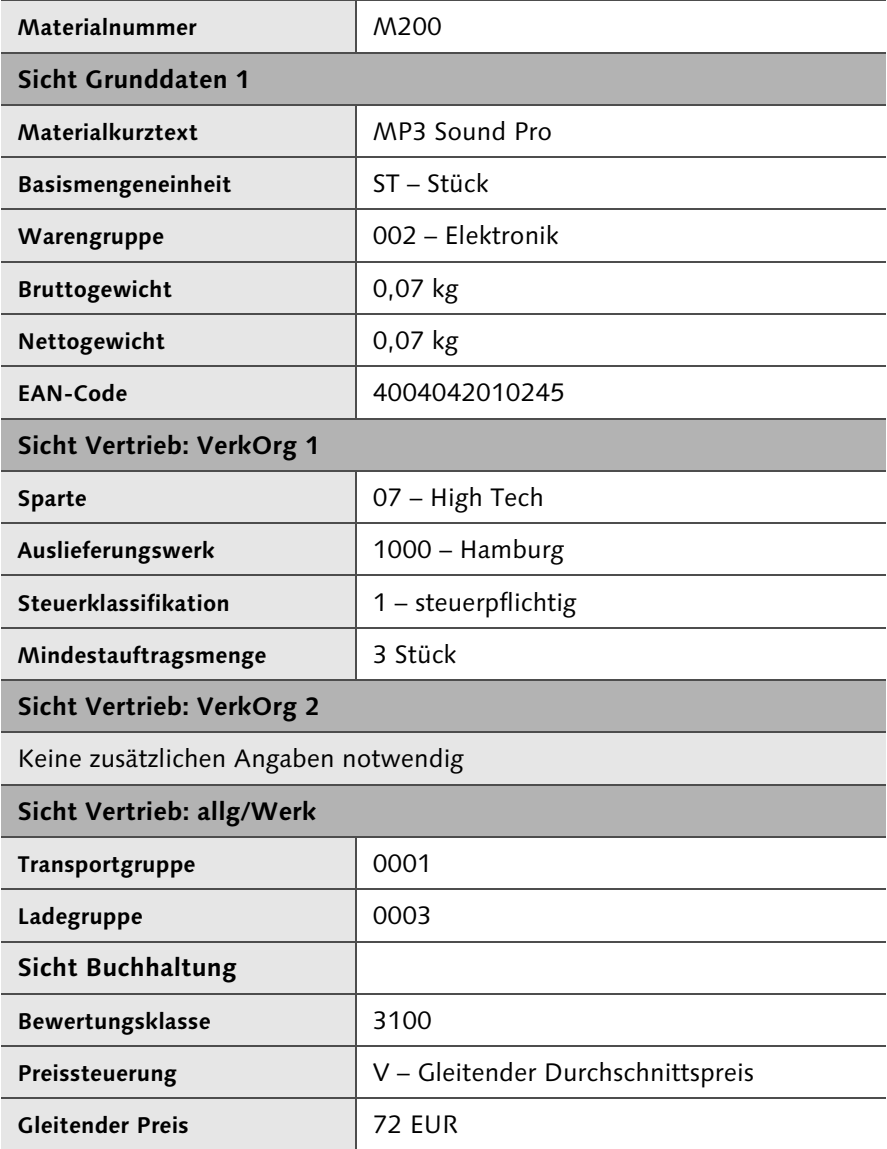

Öffnen Sie Transaktion MM01, und gehen Sie analog zu Aufgabe 1 vor.

# **Lagerbestandsbuchung zu den angelegten Materialien**

Die soeben im SAP-System von Ihnen angelegten Materialien M100 – Kopfhörer DreamSound 500 und M200 – MP3 Sound Pro können nur verkauft und ausgeliefert werden, wenn eine entsprechende Menge im System vorhanden ist.

Die Beschaffung der beiden Materialien ist Aufgabe des Einkaufs. Die Buchung des Wareneingangs wird üblicherweise im Lager vorgenommen. Um im weiteren Verlauf der Übungen erfolgreich arbeiten zu können, muss die Wareneingangsbuchung allerdings durch Sie vorgenommen werden. Im Folgenden wird Ihnen Schritt für Schritt erklärt, wie Sie den Warenzugang buchen, ohne auf Hintergründe einzugehen. Dabei handelt es sich um einen sehr abgekürzten Weg, der sich nicht am klassischen Beschaffungsprozess orientiert.

Nehmen Sie die beschriebene Wareneingangsbuchung von 1.500 Stück pro Material unbedingt vor. Sie können die weiteren Übungen des Buches sonst nicht erfolgreich durchführen!

A Öffnen Sie die Transaktion MIGO. Im Easy Access Menü können Sie die Transaktion im Ordner SAP Menü > Logistik > Materialwirtschaft > Bestandsführung > Warenbewegung finden.

| G<br>Wareneingang<br>Einstellungen<br>System<br>Hilfe      |                                                                  |                     |  |              |  |               |      |  |  |  |     |                                                       |      |  |
|------------------------------------------------------------|------------------------------------------------------------------|---------------------|--|--------------|--|---------------|------|--|--|--|-----|-------------------------------------------------------|------|--|
| 00019020002周7<br>Ø<br>ν                                    |                                                                  |                     |  |              |  |               |      |  |  |  |     |                                                       |      |  |
|                                                            | <b>Wareneingang Sonstige - Klaus Schmidt</b><br>79.              |                     |  |              |  |               |      |  |  |  |     |                                                       |      |  |
| <b>H</b> Hilfe<br>Übersicht ein<br>Prüfen Buchen<br>Merken |                                                                  |                     |  |              |  |               |      |  |  |  |     |                                                       |      |  |
|                                                            | R 10 Sonstige<br>WA Eingang ohne Be 501<br>A01 Wareneingang<br>v |                     |  |              |  |               |      |  |  |  |     |                                                       |      |  |
| H<br>嘞<br>Allgemein                                        |                                                                  |                     |  |              |  |               |      |  |  |  |     |                                                       |      |  |
| Materialschein                                             |                                                                  |                     |  |              |  |               |      |  |  |  |     |                                                       |      |  |
| Belegdatum<br>29.08.2012<br>Buchungsdatum<br>29.08.2012    |                                                                  |                     |  |              |  | Belegkopftext |      |  |  |  |     |                                                       |      |  |
| 1 Einzelschein<br>WaBeglSchein<br>v                        |                                                                  |                     |  |              |  |               |      |  |  |  |     |                                                       |      |  |
|                                                            |                                                                  |                     |  |              |  |               |      |  |  |  |     |                                                       |      |  |
|                                                            | Zeile                                                            | Materialkurztext OK |  | Menge in EME |  |               |      |  |  |  |     | E Lagerort Sachkonto Charge Bewertung B R Bestandsart | Werk |  |
|                                                            |                                                                  | M100                |  | 1500         |  |               | 0001 |  |  |  | 501 |                                                       | 1000 |  |
|                                                            |                                                                  | M200                |  | 1500         |  |               | 0001 |  |  |  | 501 |                                                       | 1000 |  |
|                                                            |                                                                  |                     |  |              |  |               |      |  |  |  | 501 |                                                       |      |  |
|                                                            |                                                                  |                     |  |              |  |               |      |  |  |  | 501 |                                                       |      |  |

*Buchung eines Wareneingangs*

- 2 Wählen Sie im linken Feld unter der Anwendungsfunktionsleiste den Eintrag Wareneingang aus.
- B Rechts daneben wählen Sie im Feld den Eintrag Sonstige aus.
- 4 Im linken der beiden rechten Felder geben Sie 501 ein.
- E Das ganz rechte Feld bleibt leer.
- **6** Drücken Sie anschließend auf  $\left[\right.\left.\right.$   $\left.\right.$   $\left.\right.$
- 7 Sollten im unteren Bildbereich die drei Registerkarten Material, Menge und Wo angezeigt werden, klicken Sie links daneben auf die Schaltfläche **F** (Detaildaten schließen).
- 8 Geben Sie in der ersten Zeile der Tabelle in der Spalte Materialkurztext die Materialnummer M100 ein.
- 9 Geben Sie in der zweiten Zeile in der Spalte Materialkurztext die Materialnummer M200 ein.
- J Geben Sie in beiden Zeilen in der Spalte Menge inBME die Menge 1500 ein.
- 11 Tragen Sie außerdem in beiden Zeilen in der Spalte Lagerort den Lagerort 0001 und in der Spalte Werk das Werk 1000 ein.
- 12 Klicken Sie anschließend auf <a>[B]</a> (Sichern), um den Wareneingang zu buchen.

# **Kapitel 4: Kunden-Material-Infosatz**

Mit dem Kunden T&H Soundsystems GbR wurde vereinbart, dass die beim Material Kopfhörer DreamSound 500 gültige Mindestliefermenge von fünf Stück in seinem Fall nicht gilt. Stattdessen wurde eine Mindestliefermenge von zwei Stück vereinbart. Dafür akzeptiert der Kunde ab heute für dieses Material eine Überlieferung von bis zu 5 %. Außerdem möchte der Kunde seine Aufträge an Ihr Unternehmen zukünftig nur noch mit seiner eigenen Materialnummer schreiben, um den Aufwand in seiner Einkaufsabteilung zu reduzieren.

#### **Benötigte Daten aus vorhergehenden Übungen**

In dieser Übung wird auf Daten aus den Kapiteln 2 und 3 zurückgegriffen. Die Aufgaben zum Kunden-Material-Infosatz können nur durchgeführt werden, wenn die Übungen zum Kundenstammsatz (Kapitel 2) und zum Materialstammsatz (Kapitel 3) vollständig bearbeitet wurden.

Sie sind dafür verantwortlich, die notwendigen Kunden-Material-Infosätze im SAP-System anzulegen, um dem Kunden den größtmöglichen Service zu bieten. Die Materialien werden von der Verkaufsorganisation 1000 über den Vertriebsweg 12 verkauft.

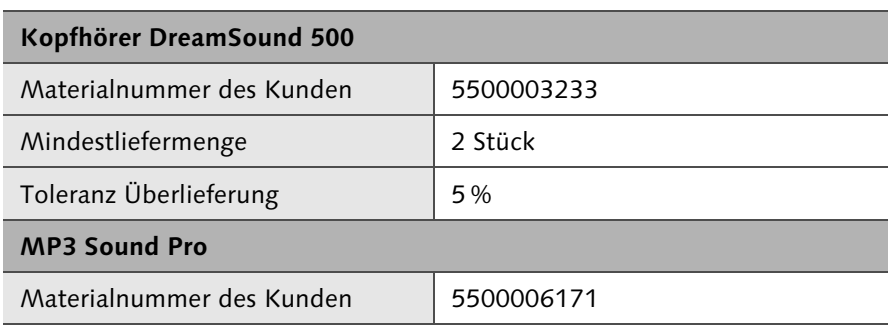

Folgende Informationen liegen Ihnen vor:

#### **Aufgabe 1**

Legen Sie die beiden Kunden-Material-Infosätze zum Kunden an.

- **1 Wählen Sie die Transaktion VD51.**
- **2 Geben Sie im Feld Kunde die Nummer des Kunden ein (Übung Kapitel 2,** »Der Kundenstammsatz«).
- **B** Geben Sie außerdem die Verkaufsorganisation und den Vertriebsweg an.
- 4 Klicken Sie auf die Schaltfläche  $\bigcirc$  (Ausführen).
- E Geben Sie in der folgenden Tabelle für beide Materialien in der Spalte Materialnummer Ihre Materialnummer ein (aus Kapitel 3, »Der Materialstammsatz«) und im Feld Kundenmaterial die Materialnummer des Kunden. Drücken Sie auf  $\boxed{\leftarrow}$ .
- F Positionieren Sie den Cursor auf der Zeile des Kopfhörers DreamSound 500. Mit der Schaltfläche Q (Detail Info) springen Sie in die Daten des Kunden-Material-Infosatzes.
- 7 Geben Sie die Mindestliefermenge im Feld Mindestliefermenge und die Überlieferungstoleranz im Feld Tol.Überlieferung an.
- 8 Klicken Sie auf  $\bigodot$  (Zurück), um in die Übersicht zu gelangen.
- 9 Sichern Sie die beiden Kunden-Material-Infosätze mit der Schaltfläche (Sichern).

Der Kunde teilt Ihnen mit, dass das Material Kopfhörer DreamSound 500 bei ihm eine andere Bezeichnung hat. Der Kunde nutzt für das Material die Bezeichnung Monster Beat Ohrenschale. Ändern Sie den Kunden-Material-Infosatz entsprechend ab.

- A Starten Sie die Transaktion VD52.
- B Geben Sie im Feld Kunde die Kundennummer an, außerdem die Verkaufsorganisation und den Vertriebsweg. Nehmen Sie im Feld Material keine Eintragung vor!
- B Klicken Sie auf die Schaltfläche (Ausführen).
- 4 Markieren Sie die Zeile des Kopfhörers DreamSound 500, und klicken Sie auf **Q** (Detail Info).
- E Geben Sie im Feld Kundenmaterialbez. die vom Kunden angegebene Bezeichnung ein.
- F Klicken Sie auf (Sichern), um Ihre Änderungen zu speichern.

#### **Aufgabe 3**

Erstellen Sie im SAP-System eine Liste aller Kunden-Material-Infosätze zum Kunden T&H Soundsystems GbR.

- A Öffnen Sie die Transaktion VD59.
- B Geben Sie im Selektionsbild im Feld Kunde die Kundenummer an. In den übrigen Feldern ist keine Eintragung notwendig.
- <sup>3</sup> Durch einen Klick auf  $\bigoplus$  (Ausführen) wird die Liste der Kunden-Material-Infosätze zum Kunden erstellt.

# **Kapitel 5: Konditionen**

Für die Artikel M100 (Kopfhörer DreamSound 500) und M200 (MP3 Sound Pro) wurden die Verkaufspreise festgelegt, zu denen Sie die Artikel an Ihre Kunden abgeben. Generell wurden für die Verkaufsorganisation 1000 und den Vertriebsweg 12 folgende Preise festgelegt:

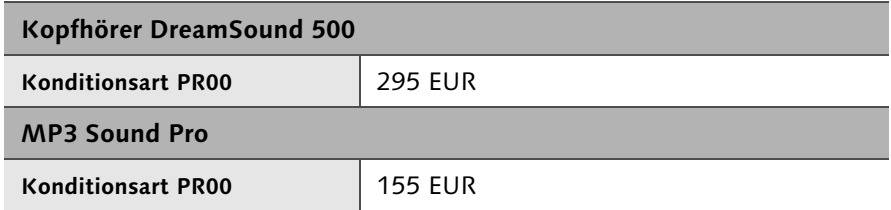

Die Preise sollen ab heute für zwei Jahre gültig sein.

#### **Benötigte Daten aus vorhergehenden Übungen**

Die Übung greift auf Daten zu, die Sie in den Übungen der Kapitel 2, »Der Kundenstammsatz«, und 3, »Der Materialstammsatz«, angelegt haben. Die Vorgänge im SAP-System funktionieren nur dann einwandfrei, wenn die vorangegangenen Übungen richtig durchgeführt wurden.

## **Aufgabe 1**

**HINWEIS**

Legen Sie für beide Materialien die entsprechenden Materialpreise an. Achten Sie darauf, den Gültigkeitszeitraum wie vorgegeben festzulegen.

- A Öffnen Sie die Transaktion VK11.
- **B** Geben Sie im Feld Konditionsart die Konditionsart PR00 an.
- <sup>3</sup> Klicken Sie auf die Schaltfläche Schlüsselkombination, und wählen Sie die Schlüsselkombination Material mit Freigabestatus aus.
- 4 Springen Sie mit einem Klick auf **V** (Auswählen) in das Datenbild des Konditionssatzes.
- E Geben Sie die Verkaufsorganisation und den Vertriebsweg ein.
- F Geben Sie in der Tabelle in der Spalte Material die Materialnummer M100 an. In der Spalte Betrag tragen Sie den Preis ein. Geben Sie außerdem den Gültigkeitszeitraum für den Preis an.
- 7 In der zweiten Zeile der Tabelle tragen Sie die entsprechenden Angaben für das Material M200 ein.
- 8 Sichern Sie mit **H** (Sichern) Ihre Eingaben.

Mit der Willrich Akustik GmbH wurde ein spezieller Preis für den Kopfhörer DreamSound 500 vereinbart: Der Preis für die Willrich Akustik GmbH beträgt 283,50 EUR. Bei Abnahme von 25 Stück sinkt der Preis auf 271,30 EUR. Diese spezielle Vereinbarung gilt ab heute für sechs Monate.

Legen Sie den kundenindividuellen Preis für den Kopfhörer DreamSound 500 und den Kunden Willrich Akustik GmbH an. Achten Sie darauf, dass dem Kunden eine Staffelung des Preises zugesagt wurde.

- A Öffnen Sie die Transaktion VK11.
- **B** Wählen Sie die Konditionsart PR00 aus.
- B Unter Schlüsselkombination wählen Sie die Schlüsselkombination Kunde/Material mit Freigabestatus aus.
- 4 Springen Sie mit **(Auswählen**) in das Datenbild des Konditionssatzes.
- E Füllen Sie die Felder Verkaufsorganisation und Vertriebsweg aus.
- F Geben Sie im Feld Kunde die Nummer des Kunden Willrich Akustik GmbH ein.
- G In der Tabelle geben Sie unter Material die Nummer des Kopfhörers an.
- 8 Springen Sie mit der Schaltfläche (Staffeln) zur Pflege der Staffelpreise.
- **9** Im Bild zur Anlage der Staffeln geben Sie in der Tabelle die Staffelmengen und Preise ein:
	- 1. Zeile: Menge 1, Betrag 283,50 EUR
	- 2. Zeile: Menge 25, Betrag 271,30 EUR
- 10 Springen Sie mit **O** (Zurück) zurück zum Konditionssatz.
- 11 Geben Sie in den Feldern Gültig ab und bis den Gültigkeitszeitraum ein.
- 12 Speichern Sie den kundenindividuellen Preis mit **H** (Sichern).

#### **Aufgabe 3**

Die T&H Soundsystems GbR soll generell auf jede Bestellung einen Rabatt von 8,5 % erhalten. Die Vereinbarung gilt ab dem kommenden Monat und ist sechs Monate gültig. Der Rabatt soll spartenübergreifend gültig sein (Sparte 00).

Pflegen Sie den Kundenrabatt mit der Konditionsart K007.

- **1 Öffnen Sie die Transaktion VK11.**
- **2** Geben Sie die Konditionsart K007 ein, und drücken Sie  $\left[\right. \leftarrow \right]$ .
- 3 Geben Sie Verkaufsorganisation, Vertriebsweg und Sparte an.
- 4 In der Tabelle geben Sie in der Spalte Kunde die Nummer des Kunden T&H Soundsystems GbR an.
- E Tragen Sie in der Spalte Betrag den Prozentsatz des Rabatts ein.
- F Pflegen Sie den Gültigkeitszeitraum in den Spalten Gültig ab und bis.
- 7 Speichern Sie den Konditionssatz, indem Sie <a>[8]</a> (Sichern) anklicken.

#### **Aufgabe 4**

Für das Material MP3 Sound Pro wurde der T&H Soundsystems GbR im Fall eines Auftrags innerhalb der nächsten vier Wochen ein Naturalrabatt zugesagt. Bei Abnahme von 30 Stück oder mehr des MP3-Players erhält das Unternehmen pro zehn Stück MP3-Player einen Kopfhörer DreamSound 500 kostenfrei als Draufgabe.

Legen Sie den Naturalrabatt an.

- A Starten Sie die Transaktion VBN1.
- **2** Im Feld Rabattart wählen Sie den Eintrag NA00 aus und drücken  $\boxed{\leftarrow}$ .
- B Füllen Sie die Felder Verkaufsorgansiation und Vertriebsweg aus.
- 4 Geben Sie im Feld Kunde die Nummer des Kunden T&H Soundsystems GbR ein.
- E Legen Sie den Gültigkeitszeitraum entsprechend der Aufgabenstellung fest.
- F Prüfen Sie in der Überschriftenzeile der Tabelle, ob das System auf eine Drein- oder eine Draufgabe eingestellt ist. Ändern Sie die Eingabe gegebenenfalls mit der Schaltfläche **Formalishe**
- 7 Geben Sie in der Spalte Material die Materialnummer M200 ein.
- H In der Spalte Mind.Mge geben Sie die Mindestmenge von 30 Stück ein.
- 9 In der Spalte Bei tragen Sie die Berechnungsbasis 10 ein.
- 10 Geben Sie in der Spalte Einh. das Kürzel für Stück ST an.
- 11 Geben Sie in der Spalte zusätzlich NR die Menge 1 an.
- 12 In der Spalte ZugabeMatNr tragen Sie die Materialnummer M100 ein.
- 13 Speichern Sie den Naturalrabatt mit **H** (Sichern).

# **Kapitel 6: Anfrage und Angebot**

Die Willrich Akustik GmbH stellt eine Anfrage an Ihr Unternehmen. Es werden 70 Stück des Kopfhörers DreamSound 500 (Materialnummer M100) angefragt. Die Lieferung soll heute in einer Woche erfolgen. In der Anfrage ist die Anfragenummer des Kunden AF-2000568X angegeben. Sie haben die Aufgabe, die Anfrage im SAP-System zu erfassen und ein entsprechendes Angebot zu erstellen.

#### **Aufgabe 1**

Legen Sie die Anfrage des Kunden Willrich Akustik GmbH an. Achten Sie darauf, auch die Anfragenummer des Kunden im Kundenauftrag zu hinterlegen!

- A Öffnen Sie die Transaktion VA11.
- **2** Geben Sie im Feld Anfrageart die Belegart AF ein, und drücken Sie  $\overline{f}$ .
- <sup>3</sup> Im folgenden Datenbild geben Sie im Feld Auftraggeber die Nummer des Kunden ein.
- 4 Füllen Sie die Felder Material, Menge, Wunschlieferdatum und Bestellnummer mit den Daten aus der Aufgabenstellung.
- E Sichern Sie die Anfrage mit (Sichern).

#### **Aufgabe 2**

Nach Speicherung des Angebots möchten Sie prüfen, ob die Daten des Warenempfängers richtig in das Angebot übernommen wurden. Zeigen Sie die gerade angelegte Anfrage an, und kontrollieren Sie den Warenempfänger. Welcher Warenempfänger wird angezeigt?

A Starten Sie die Transaktion VA13.

- 2 Geben Sie im Einstiegsbild im Bildbereich Suchkriterien im Feld Bestellnummer die Anfragenummer des Kunden ein, und klicken Sie auf die Schaltfläche **...** Suche ausführen
- B Klicken Sie auf Ø (Übernehmen), um in die Anzeige der Anfrage zu gelangen.
- 4 Prüfen Sie das Feld Warenempfänger. Aus den Stammdaten des Kunden wurde der abweichende Warenempfänger übernommen, den Sie in der Übung zu Kapitel 2, »Der Kundenstammsatz«, erfasst haben.

Sie möchten dem Kunden zu seiner Anfrage ein Angebot unterbreiten. Dazu legen Sie ein Angebot an und beziehen sich auf die bereits im System erfasste Anfrage.

Das Angebot soll für die kommenden sechs Wochen gültig sein. Da Sie eine so große Menge an Kopfhörern nicht an einen einzelnen Kunden verkaufen möchten, reduzieren Sie die Angebotsmenge auf 50 Stück.

Legen Sie das Angebot an!

- **1 Rufen Sie die Transaktion VA21 auf.**
- **2 Im Einstiegsbild tragen Sie im Feld Angebotsart die Belegart AG ein.**
- **B** Klicken Sie auf die Schaltfläche **D**Anlegen mit Bezug |, um den Bezug zur Anfrage herzustellen.
- 4 Geben Sie im Feld Anfrage die Anfragenummer ein, oder nutzen Sie in den Suchkriterien die Bestellnummer, um die Anfrage des Kunden im System zu identifizieren.
- E Mit der Schaltfläche **& Übernehmen** springen Sie in die Datenmaske des Angebots. Die Daten aus der Anfrage sind bereits übernommen.
- F Ändern Sie die Menge in der Spalte Auftragsmenge, und erfassen Sie im Feld Gültig bis das Datum, bis zu dem das Angebot gültig ist.
- 7 Klicken Sie auf <a>[B]</a> (Sichern), um das Angebot zu speichern.

#### **Aufgabe 4**

Im Nachhinein stellen Sie fest, dass Sie den Preis des Angebots nicht geprüft haben. Zeigen Sie das Angebot an, und prüfen Sie, ob die Konditionen des Angebots denen entsprechen, die Sie in der Übung aus Kapitel 5 festgelegt haben!

- A Öffnen Sie die Transaktion VA23.
- 2 Geben Sie im Feld Angebot die Nummer des Angebots an, und drücken Sie (¢). Ist Ihnen die Nummer des Angebots nicht bekannt, nutzen Sie in den Suchkriterien das Feld Auftraggeber.
- B In der Datenmaske des Angebots positionieren Sie den Cursor in der Zeile der Position und klicken die Schaltfläche (Konditionen Pos.) an.
- 4 In der Konditionsübersicht erkennen Sie den Preis, den Sie in der Übung zu Kapitel 5 festgelegt haben (kundenindividueller Preis, Staffelpreis ab 25 Stück).

#### **Aufgabe 5**

Der Preis im Angebot soll auf 265 EUR gesenkt werden. Ändern Sie das Angebot!

- **1 Starten Sie die Transaktion VA22.**
- 2 Geben Sie im Feld Angebot die Nummer des Angebots an, und drücken Sie  $\leftarrow$ . Ist Ihnen die Nummer des Angebots nicht bekannt, nutzen Sie in den Suchkriterien das Feld Auftraggeber.
- B In der Datenmaske des Angebots positionieren Sie den Cursor in der Zeile der Position und klicken die Schaltfläche (Konditionen Pos.) an.
- 4 Ändern Sie in der ersten Zeile der Konditionsübersicht (Konditionsart PR00) den Eintrag in der Spalte Betrag.
- E Springen Sie mit (Zurück) zurück, und sichern Sie mit (Sichern).

### **Kapitel 7: Kundenauftrag**

Ihr Unternehmen erhält mehrere Aufträge von unterschiedlichen Kunden. Sie haben die Aufgabe, die Kundenaufträge im System zu erfassen.

Der Kunde T&H Soundsystems GbR bestellt telefonisch 100 Stück des Kopfhörers DreamSound 500 (Materialnummer M100). Als Wunschlieferdatum gibt der Kunde einen Termin heute in vier Wochen an.

Legen Sie den Kundenauftrag mit Belegart TA im System an.

- A Öffnen Sie die Transaktion VA01.
- **2 Geben Sie im Feld Auftragsart des Einstiegsbilds die Belegart TA ein, und** drücken Sie  $\boxed{\leftarrow}$ .
- 3 Geben Sie im Feld Auftraggeber die Kundenummer des Kunden ein, und drücken Sie (¢). Mit der (F4)-Hilfe können Sie nach der Kundennummer suchen.
- 4 Geben Sie im Feld Wunschlieferdatum das vom Kunden gewünschte Lieferdatum ein.
- E Geben Sie in den Positionen in der Spalte Material die Materialnummer ein. In der Spalte Auftragsmenge tragen Sie die bestellte Menge ein. Drücken Sie anschließend  $\leftarrow$ .
- F Sichern Sie den Kundenauftrag mit (Sichern).

# **Aufgabe 2**

Kurz nachdem der Auftrag im System erfasst wurde, ruft der Kunde erneut an. Er erhöht die Menge des Auftrags auf 115 Stück. Außerdem bittet er darum, als Bestellnummer das Kürzel TH19 zu vermerken.

Nehmen Sie die Änderungen im Kundenauftrag vor.

- 1 Nutzen Sie die Transaktion VA02 zur Änderung des Kundenauftrags.
- **2** Im Einstiegsbild wird im Feld Auftrag die Nummer des gerade angelegten Auftrags angezeigt. Drücken Sie  $\boxed{\leftarrow}$ .
- B Nehmen Sie in der Datenmaske die Änderung der Menge in der Spalte Auftragsmenge vor, und geben Sie im Feld Bestellnummer die vom Kunden angegebene Bestellnummer an.
- 4 Klicken Sie auf  $\blacksquare$  (Sichern), um Ihre Änderungen zu speichern.

Sie möchten nachvollziehen, ob im gerade erfassten Kundenauftrag alle Daten richtig übernommen wurden. Zeigen Sie deshalb den Kundenauftrag an, und prüfen Sie folgende Punkte:

- A Wurde die Zahlungsbedingung aus dem Kundenstammsatz, den Sie in der Übung zu Kapitel 2 angelegt haben, im Kundenauftrag hinterlegt?
- **2 Wurde die Kundenmaterialnummer entsprechend Ihren Angaben aus der** Übung zu Kapitel 4, »Der Kunden-Material-Infosatz«, übernommen?
- B Entsprechen die Konditionen im Auftrag denen, die Sie in der Übung des Kapitels 5 angelegt haben?
- 4 Starten Sie die Transaktion VA03 zur Anzeige des Kundenauftrags.
- E Im Einstiegsbild wird im Feld Auftrag die Nummer des gerade geänderten Auftrags angezeigt. Drücken Sie  $\boxed{\leftarrow}$ .
- F Prüfen Sie im Datenbild das Feld Zahlungsbed. Die Zahlungsbedingung entspricht der, die Sie im Kundenstammsatz angegeben haben.
- 7 Betrachten Sie die Spalte Kundenmaterialnummer in der Position. Es wurde die Kundenmaterialnummer aus dem Kunden-Material-Infosatz gezogen.
- 8 Klicken Sie auf die Schaltfläche (C (Konditionen Pos.). In den Konditionen erkennen Sie den von Ihnen angelegten Kundenrabatt.

#### **Aufgabe 4**

Ein weiterer Auftrag des Kunden T&H Soundsystems GbR erreicht Ihr Unternehmen. Diesmal werden 50 Stück des MP3-Players MP3 Sound Pro (Materialnummer M200) bestellt. Die Bestellnummer lautet TH20, ein Wunschlieferdatum ist nicht angegeben. Als Auftragsart wählen Sie TA.

Erfassen Sie den Kundenauftrag im System, und prüfen Sie, ob der richtige Naturalrabatt gezogen wird.

- A Öffnen Sie Transaktion VA01 zur Anlage des Auftrags.
- 2 Geben Sie die Auftragsart TA ein, und drücken Sie  $\boxed{\leftarrow}$ .
- B Erfassen Sie den Kunden, die Bestellnummer, das Material und die Menge. Drücken Sie anschließend  $\boxed{\leftarrow}$ .
- 4 Das System erzeugt eine weitere Position mit dem Naturalrabatt.

Der Kunde Willrich Akustik GmbH erteilt einen Auftrag. Er bezieht sich dabei auf das Angebot, das ihm in der Übung zu Kapitel 6, »Anfrage und Angebot«, unterbreitet wurde. Die Menge und die Konditionen entsprechen dem Angebot. Als Bestellnummer gibt der Kunde 4500017589 an.

Legen Sie den Kundenauftrag (Auftragsart TA) mit Bezug zu diesem Angebot an.

1 Starten Sie Transaktion VA01 zum Erfassen des Kundenauftrags.

2 Geben Sie im Feld Auftragsart TA ein.

8 Klicken Sie auf die Schaltfläche **In Anlegen mit Bezug** 

4 Im neu geöffneten Fenster geben Sie im Feld Auftraggeber die Nummer des Kunden ein. Klicken Sie anschließend auf **. Such ausführen** 

- E Wählen Sie den Eintrag mit dem Angebot aus, und klicken Sie auf **<del>⊘</del>** Übernehmen).
- F Drücken Sie (¢), um die Daten des Angebots in den Auftrag zu übernehmen.
- **7 Tragen Sie im Feld Bestellnummer die Bestellnummer des Kunden ein.**
- 8 Speichern Sie den Auftrag mit **H** (Sichern).

# **Aufgabe 6**

Sie möchten prüfen, welchen Status die Anfrage und das Angebot des Kunden Willrich Akustik GmbH aktuell haben.

Zeigen Sie den Belegfluss zum gerade angelegten Kundenauftrag an, und prüfen Sie den Status.

- **1 Rufen Sie die Transaktion VA03 auf.**
- **2 Im Feld Auftrag des Einstiegsbilds wird die Nummer des gerade angeleg**ten Auftrags angezeigt. Drücken Sie  $\boxed{\leftarrow}$ .
- B Klicken Sie auf die Schaltfläche **(Belegfluß anzeigen).**
- D Im Belegfluss erkennen Sie für Anfrage und Angebot jeweils den Status erledigt.

# **Kapitel 8: Auslieferung**

In den Übungen zu Kapitel 7 haben Sie drei Kundenaufträge erfasst. Zu allen drei Kundenaufträgen soll nun der Versand angestoßen werden.

#### **Aufgabe 1**

Legen Sie in der Einzelbearbeitung die Auslieferung zum Auftrag aus Übung 7 Aufgabe 1 an. Der Auftrag des Kunden T&H Soundsystems GbR lautete über 115 Stück des Kopfhörers DreamSound 500.

Als Versandstelle wählen Sie 1000.

Achten Sie beim Anlegen der Auslieferung darauf, das Selektionsdatum mindestens einen Monat in die Zukunft zu legen!

A Öffnen Sie die Transaktion VL01N.

- **2 Geben Sie im Feld Versandstelle die Versandstelle ein.**
- **B** Geben Sie im Feld Selektionsdatum das Datum heute in einem Monat ein.
- **4 Im Feld Auftrag** geben Sie die Nummer des Auftrags an, zu dem Sie die Auslieferung erstellen.
- E Drücken Sie (¢). Das System zeigt die Daten der Auslieferung an.
- **6** Speichern Sie die Auslieferung mit **H** (Sichern).

#### **Aufgabe 2**

Legen Sie für die beiden Aufträge aus Übung 7 Aufgaben 4 und 5 die Auslieferungen in der Sammelverarbeitung an. Die Aufträge wurden von den Kunden T&H Soundsystems GbR und Willrich Akustik GmbH platziert.

Der Versand wird von der Versandstelle 1000 vorgenommen.

Achten Sie in der Sammelverarbeitung darauf, das LieferungserstellDat 30 Tage in die Zukunft zu legen.

- **1 Starten Sie die Transaktion VL10A für die Sammelverarbeitung.**
- 2 Tragen Sie im Feld Versandstelle/Annahmestelle die Versandstelle ein.
- 3 Unter LieferungserstellDat geben Sie im Feld bis das Datum heute plus 30 Tage ein.

4 Klicken Sie auf  $\bigcirc$  (Ausführen), um zur Liste der versandfälligen Aufträge zu gelangen.

E Markieren Sie die Zeilen zu den Aufträgen aus den Übungen in Kapitel 7, indem Sie das kleine Quadrat vor der Zeile anklicken. Die Mehrfachauswahl können Sie mit der (Strg)-Taste vornehmen. Sollte die Liste zu viele Einträge enthalten, springen Sie zurück, und schränken Sie im Selektionsbildschirm die Auswahl ein.

- 6 Klicken Sie auf die Schaltfläche Hintergrund , und das System legt die Auslieferungen zu den ausgewählten Aufträgen an.
- G Klicken Sie die Schaltfläche (Lieferungen ein-/ausblenden) an, damit Ihnen die Nummern der erzeugten Auslieferungen angezeigt werden.

## **Aufgabe 3**

Zeigen Sie die Auslieferungen einzeln an, und prüfen Sie, ob die Mengen richtig übernommen wurden. Achten Sie dabei vor allem auf den Naturalrabatt, der in einem der Aufträge enthalten ist.

- A Zum Anzeigen der Auslieferungen nutzen Sie die Transaktion VL03N.
- **2 Geben Sie im Feld Auslieferung die Nummer der Auslieferung an, die Sie** anzeigen möchten.
- **B** Drücken Sie  $(\rightarrow)$ , um in die Daten der Auslieferung zu gelangen.
- 4 Die Mengen in den Auslieferungen wurden aus den jeweiligen Aufträgen übernommen. Zum Auftrag mit Naturalrabat ist in der Auslieferung eine zweite Position für den Naturalrabatt vorhanden.

#### **Aufgabe 4**

Zeigen Sie den Belegfluss zum Auftrag aus Übung 7 Aufgabe 1 auf Ebene der Position an, und prüfen Sie, ob die Auslieferung im Belegfluss angezeigt wird.

- 1 Zeigen Sie mit der Transaktion VA03 den Auftrag an.
- **2** Markieren Sie im Auftrag die Position.
- B Klicken Sie auf die Schaltfläche **(Belegfluß anzeigen).**
- 4 Die Auslieferung wird im Belegfluss angezeigt.

# **Kapitel 9: Kommissionierung und Warenausgang**

In den Übungen zu Kapitel 8 haben Sie drei Auslieferungen angelegt. Zu allen Auslieferungen sollen jetzt die entsprechenden Transportaufträge erzeugt werden. Im direkten Anschluss werden dann die Warenausgänge gebucht.

#### **Aufgabe 1**

Legen Sie zu jeder einzelnen Auslieferung den Transportauftrag an. Die Lagernummer lautet 010.

- A Rufen Sie die Transaktion LT03 auf.
- **2 Tragen Sie im Feld Lagernummer die Lagernummer ein.**
- <sup>3</sup> Geben Sie im Feld Lieferung die Nummer der Auslieferung an, zu der Sie den Transportauftrag anlegen möchten.
- 4 Im Bildbereich Steuerung setzen Sie das Häkchen Pos. aktivieren. Unter Ablauf wählen Sie Systemgesteuert aus.
- **E** Drücken Sie  $\leftarrow$ ). Das System zeigt den Arbeitsvorrat der Transporte an.
- **6** Sichern Sie den Transportauftrag mit **[3]** (Sichern).
- G Wiederholen Sie das beschriebene Vorgehen für jede der drei Auslieferungen.

#### **Aufgabe 2**

Rufen Sie zum Auftrag aus Übung 7 Aufgabe 1 den Belegfluss auf. Zeigen Sie aus dem Belegfluss direkt den Transportauftrag an. Von welchem Lagertyp soll die Ware transportiert werden?

- A Starten Sie die Transaktion VA03 zur Anzeige von Kundenaufträgen.
- 2 Geben Sie im Feld Auftrag die Nummer des Kundenauftrags ein.
- **B** Klicken Sie auf **G** (Belegfluß anzeigen), um den Belegfluss zu sehen.
- **4 Markieren Sie den Transportauftrag, indem Sie das Symbol in vor dem** Eintrag LVS-Transportauftrag anklicken.
- 5 Klicken Sie auf Gebeleg anzeigen . Der Transportauftrag wird aufgerufen.
- F Auf der Registerkarte von-Daten erkennen Sie in der Spalte Typ die Lagertypnummer. Es handelt sich um Lagertyp 005 (Festplatzlager).

Buchen Sie zu allen drei Auslieferungen einzeln den Warenausgang.

- A Rufen Sie die Transaktion VL02N auf.
- B Geben Sie unter Auslieferung die Nummer der Auslieferung an, zu der Sie den Warenausgang buchen möchten.
- **B** Drücken Sie  $\leftarrow$ . Das System zeigt die Auslieferung an.
- 4 Springen Sie auf die Registerkarte Kommissionierung. Die kommissionierte Menge in der Spalte Kommiss. Menge muss größer als null sein, damit der Warenausgang gebucht werden kann.
- 5 Klicken Sie Warenausgang buchen an, um den Warenausgang zu buchen.
- F Wiederholen Sie dieses Vorgehen für jede einzelne Auslieferung.

# **Aufgabe 4**

Zeigen Sie erneut den Belegfluss zum Auftrag aus Übung 7 Aufgabe 1 an. Welcher Eintrag zeigt den Warenausgang an?

- **1 Starten Sie die Transaktion VA03 zur Anzeige von Kundenaufträgen.**
- 2 Geben Sie im Feld Auftrag die Nummer des Kundenauftrags ein.
- B Klicken Sie auf **(Belegfluß anzeigen**), um den Belegfluss zu sehen.
- 4 Mit dem Eintrag WL WarenausLieferung wird die Buchung des Warenausgangs dokumentiert.

# **Kapitel 10: Rechnungsstellung**

Nachdem die Warenausgänge zu den drei Aufträgen aus den Übungen in Kapitel 7, »Kundenauftrag«, gebucht wurden, soll nun die Rechnungsstellung an die Kunden erfolgen.

# **Aufgabe 1**

Legen Sie die Faktura zur Auslieferung aus Übung 8 Aufgabe 1 in der Einzelbearbeitung an.

A Öffnen Sie die Transaktion VF01.

- B Geben Sie in der Spalte Beleg die Nummer der Auslieferung an, zu der die Faktura erstellt werden soll.
- **B** Drücken Sie  $\boxed{\leftarrow}$ . Das System zeigt die Daten der Faktura an.
- 4 Mit  $\Box$  (Sichern) speichern Sie die Faktura.

Zeigen Sie die erzeugte Faktura an, und rufen Sie den Belegfluss auf. Welchen Status hat der Buchhaltungsbeleg?

- A Wählen Sie die Transaktion VF03.
- B Geben Sie im Feld Faktura die Fakturanummer an, die Sie anzeigen möchten.
- <sup>3</sup> Klicken Sie auf <sup>6</sup> (Belegfluß anzeigen). Das System zeigt den Belegfluss zur Faktura an.
- 4 Der Buchhaltungsbeleg hat den Status nicht ausgeziffert.

#### **Aufgabe 3**

Legen Sie zu den beiden Auslieferungen aus Übung 8 Aufgabe 2 die Auslieferungen per Sammelverarbeitung an.

- **1 Starten Sie die Transaktion VF04.**
- 2 Geben Sie im Selektionsbildschirm im Feld Verkaufsorganisation die Verkaufsorganisation 1000 ein.
- **B** Klicken Sie auf **C** Fakturav. anz. . Das System listet die erledigten Auslieferungen auf, zu denen Fakturen erzeugt werden können.
- D Markieren Sie die Zeilen zu den Auslieferungen aus den Übungen in Kapitel 8, »Auslieferung«, indem Sie das kleine Quadrat vor der Zeile anklicken. Die Mehrfachauswahl können Sie mit der <a>[Strg]</a>-Taste vornehmen. Sollte die Liste zu viele Einträge enthalten, springen Sie zurück, und schränken Sie im Selektionsbildschirm die Auswahl ein.
- **E** Klicken Sie anschließend auf Sammelfaktura . Das System erstellt die Fakturen zu den ausgewählen Auslieferungen.

Rufen Sie den Belegfluss zum Auftrag aus Übung 7 Aufgabe 4 auf. Rufen Sie den Belegfluss zum Auftrag auf, und zeigen Sie direkt die Faktura zum Auftrag an. Wurde der Naturalrabatt in der Faktura berechnet?

- A Rufen Sie die Transaktion VA03 auf.
- **2 Im Feld Auftrag des Einstiegsbilds geben Sie die Nummer des fraglichen** Auftrags an.
- B Klicken Sie auf die Schaltfläche **(B)** (Belegfluß anzeigen).
- **4 Markieren Sie die Faktura durch einen Klick auf die Belegnummer.**
- **E** Klicken Sie auf GoBeleg anzeigen, um die Faktura anzuzeigen.
- 6 Für den Naturalrabatt wurde in der Faktura keine Berechnung durchgeführt.

# **Aufgabe 5**

Zeigen Sie aus dem Belegfluss des Auftrags aus Übung 7 Aufgabe 4 die Auslieferung an. Prüfen Sie auf der Registerkarte Statusübersicht, welcher Fakturastatus gesetzt ist.

- 1 Springen Sie mit C (Zurück) zurück zum Belegfluss.
- B Markieren Sie die Auslieferung durch einen Klick auf die Belegnummer.
- B Mit GeBeleg anzeigen wird der Auslieferbeleg angezeigt.
- 4 Springen Sie auf die Registerkarte Statusübersicht.
- E Der Fakturastatus ist auf C gesetzt.

# **Kapitel 11: Gutschriftanforderung**

Der Kunde T&H Soundsystems GbR meldet sich telefonisch und reklamiert, dass zu seinem Auftrag aus Übung 7 Aufgabe 1 nur 112 Stück des Artikels Kopfhörer DreamSound 500 angeliefert wurden, obwohl er 115 Stück bestellt hatte. Sie möchten dem Kunden in Kulanz die Differenz gutschreiben und erfassen deshalb eine Gutschriftanforderung.

Legen Sie die Gutschriftanforderung an. Beziehen Sie diese auf den Auftrag aus Übung 7 Aufgabe 1. Achten Sie darauf, dass wirklich nur die Differenzmenge gutgeschrieben wird.

- A Rufen Sie die Transaktion VA01 auf.
- **2** Geben Sie G2 im Feld Auftragsart ein.
- **B** Klicken Sie auf  $\Box$  Anlegen mit Bezug.
- 4 Wählen Sie die Registerkarte Auftrag aus.
- E Geben Sie im Feld Auftrag die Nummer des Auftrags aus Übung 7 Aufgabe 1 an.
- 6 Klicken Sie **& Übernehmen** an, um in das Datenbild zur Gutschriftanforderung zu gelangen.
- **7** Wählen Sie die Registerkarte Verkauf.
- 8 Ändern Sie in der Spalte Zielmenge die Menge auf die Differenzmenge, die Sie gutschreiben möchten.
- 9 Wählen Sie im Feld Auftragsgrund einen Grund für die Gutschrift aus.
- 10 Sichern Sie die Gutschriftanforderung mit **H** (Sichern).

#### **Aufgabe 2**

Nehmen Sie die Freigabe der Gutschriftanforderung vor, indem Sie die Fakturasperre entfernen.

- **1 Offnen Sie die Transaktion VA02.**
- **2 Tragen Sie im Feld Auftrag die Nummer der Gutschriftanforderung ein,** und drücken Sie  $\left[\rightleftarrow$ .
- <sup>3</sup> Klicken Sie auf das Feld Fakturasperre, und wählen Sie im Drop-down-Menü den leeren Eintrag aus.
- 4 Klicken Sie auf  $\Box$  (Sichern), um die Änderung zu speichern.

#### **Aufgabe 3**

Prüfen Sie den Belegfluss. Erkennen Sie die Verkettung des ursprünglichen Kundenauftrags mit der Gutschriftanforderung?

- **A** Starten Sie die Transaktion VA03.
- **2 Geben Sie im Feld Auftrag die Nummer der Gutschriftanforderung an.**
- B Klicken Sie die Schaltfläche **(Belegfluß anzeigen**) an.
- 14 Im Belegfluss erkennen Sie den ursprünglichen Auftrag unter dem Eintrag Terminauftrag sowie die Gutschriftanforderung mit dem Eintrag Gutschriftanford.

Erzeugen Sie die Gutschrift zur Gutschriftanforderung.

- A Rufen Sie die Transkation VF01 auf.
- **2** Geben Sie unter Beleg die Nummer der Gutschriftanforderung ein, und drücken Sie  $\boxed{\leftarrow}$ .
- B Sichern Sie die Gutschrift mit **Q** (Sichern).

#### **Aufgabe 5**

Rufen Sie den Belegfluss auf. Ist die Gutschrift im Belegfluss zu erkennen?

- A Öffnen Sie die Transaktion VA03.
- **2 Geben Sie im Feld Auftrag die Nummer der Gutschriftanforderung ein.**
- 3 Öffnen Sie den Belegfluss mit **FB** (Belegfluß anzeigen).
- 4 Der Belegfluss enthält den Eintrag Gutschrift.

# **Kapitel 12: Rechnungskorrekturanforderung**

Der Kunde Willrich Akustik GmbH reklamiert, dass die Rechnung zu seinem Auftrag aus Übung 7 Aufgabe 5 fehlerhaft sei. Es seien lediglich 45 Stück des Kopfhörers DreamSound 500 geliefert worden, in der Rechnung wurden aber 50 Stück berechnet. Der Kunde möchte die Differenzmenge nicht nachgeliefert haben, sondern besteht auf der Korrektur der Rechnung.

#### **Aufgabe 1**

Prüfen Sie den Belegfluss des Auftrags aus Übung 7 Aufgabe 5. Wie lautet die Nummer der Faktura zum Auftrag?

- **1 Öffnen Sie die Transaktion VA03 zum Anzeigen eines Kundenauftrags.**
- 2 Geben Sie im Feld Auftrag des Einstiegsbilds die Nummer des Auftrags aus Übung 7 Aufgabe 5 an.
- B Klicken Sie auf die Schaltfläche **(Belegfluß anzeigen).**
- **4. Notieren Sie die Nummer der Faktura.**

Legen Sie die Rechnungskorrekturanforderung mit Bezug zur Faktura an. Achten Sie darauf, in der zweiten Position die Menge anzugeben, die dem Kunden berechnet werden soll.

- A Rufen Sie die Transaktion VA03 auf.
- 2 Geben Sie im Feld Auftragsart des Einstiegsbilds RK für die Rechnungskorrekturanforderung an, und drücken Sie  $\left\lfloor \frac{1}{r} \right\rfloor$ .
- 3 Geben Sie im erscheinenden Pop-up-Fenster im Feld Faktura die Nummer der Faktura an, zu der eine Rechnungskorrektur notwendig ist.
- 4 Klicken Sie auf **&** Übernehmen
- E Geben Sie im Feld Auftragsgrund einen Grund für die Rechnungskorrektur an.
- F Tragen Sie in der zweiten Position im Feld Zielmenge die Menge ein, die dem Kunden berechnet werden soll.
- 7 Speichern Sie Ihre Eingaben mit **[4]** (Sichern).

#### **Aufgabe 3**

Nehmen Sie die Freigabe zur gerade angelegten Rechnungskorrekturanforderung vor.

- A Öffnen Sie die Transaktion VA02 zum Ändern von Aufträgen.
- 2 Geben Sie im Feld Auftrag die Nummer der Rechnungskorrekturanforderung ein, und drücken Sie  $\boxed{\leftarrow}$ .
- B Klicken Sie auf das Feld Fakturasperre, und wählen Sie im Drop-down-Menü den leeren Eintrag aus.
- 4 Mit **E** (Sichern) sichern Sie die Daten.

Legen Sie die Gutschrift zur Rechnungskorrekturanforderung an.

- **A** Starten Sie die Transaktion VF01.
- **2 Geben Sie unter Beleg die Nummer der Rechnungskorrekturanforderung** ein, und bestätigen Sie dies mit  $\left\lfloor \frac{1}{r} \right\rfloor$ .
- B Klicken Sie auf **Q** (Sichern), um die Gutschrift zu sichern.

# **Aufgabe 5**

Rufen Sie zum Auftrag aus Übung 7 Aufgabe 5 den Belegfluss auf. Wie viele Buchhaltungsbelege wurden zur Gutschrift erzeugt?

- **1 Rufen Sie die Transaktion VA03 auf.**
- 2 Geben Sie im Feld Auftrag des Einstiegsbilds die Nummer des Auftrags ein.
- B Klicken Sie die Schaltfläche **(B)** (Belegfluß anzeigen) an.
- 4 Im Belegfluss sind zur Gutschrift zwei Buchhaltungsbelege aufgeführt. Mit einer Buchung wurde der ursprüngliche Rechnungsbetrag gutgeschrieben, die zweite Buchung zeigt die neue Belastung für den Kunden an.

# **Kapitel 13: Retoure**

In Übung 7 Aufgabe 4 haben Sie einen Auftrag für den Kunden T&H Soundsystems GbR über 50 Stück des MP3-Players MP3 Sound Pro (Materialnummer M200) erfasst. In den weiteren Übungen haben Sie die Ware an den Kunden ausgeliefert und fakturiert.

Der Kunde möchte vier Stück des MP3-Players retournieren, da sie bei Anlieferung beschädigt waren. Sie sagen dem Kunden die Retoure zu und veranlassen das Notwendige im SAP-System.

# **Aufgabe 1**

Erfassen Sie die Retoure im SAP-System. Nehmen Sie dabei Bezug zum Kundenauftrag aus Übung 7 Aufgabe 4.

A Rufen Sie die Transaktion VA01 auf.

- 2 Geben Sie im Feld Auftragsart die Belegart RE für Retoure ein. Drücken Sie anschließend auf  $\leftarrow$ .
- **B** Klicken Sie auf  $\Box$  Anlegen mit Bezug.
- 4 Wählen Sie die Registerkarte Auftrag aus.
- E Geben Sie im Feld Auftrag die Nummer des Auftrags aus Übung 7 Aufgabe 4 an.
- 6 Klicken Sie auf die Schaltfläche Ø Übernehmen |, um in das Datenbild zur Retoure zu gelangen.
- **7 Wählen Sie die Registerkarte Verkauf.**
- 8 Ändern Sie in der Spalte Liefermenge die Menge, die der Kunde retounieren möchte.
- 9 In der zweiten Position erkennen Sie den Naturalrabatt aus dem Auftrag. Löschen Sie die Position, indem Sie sie markieren und anschließend die Schaltfläche  $\blacksquare$  anklicken.
- 10 Wählen Sie im Feld Auftragsgrund den Grund für die Retoure aus.
- **K Mit G** (Sichern) speichern Sie die Retoure.

Sie haben die Retoure des Kollegen geprüft und möchten sie nun freigeben. Geben Sie die Retoure frei, indem Sie die Fakturasperre aufheben.

- A Öffnen Sie die Transaktion VA02.
- 2 Tragen Sie im Feld Auftrag die Nummer der Retoure ein, und drücken Sie auf  $\left[\right.\left.+ \right]$ .
- C Klicken Sie auf das Feld Fakturasperre, und wählen Sie im Drop-down-Menü den leeren Eintrag aus.
- **4 Klicken Sie auf <b>H** (Sichern), um die Änderung zu speichern.

#### **Aufgabe 3**

Legen Sie die Retourenanlieferung zur Retoure an. Die Abwicklung der Retoure im Lager wird über die Versandstelle 1000 erfolgen.

**A** Wählen Sie die Transaktion VL01N.

- **B** Geben Sie im Feld Versandstelle die Versandstelle an.
- **B** Tragen Sie im Feld Auftrag die Nummer der Retoure ein.
- 4 Setzen Sie das Datum im Feld Selektionsdatum auf heute in vier Wochen.
- 5 Drücken Sie  $\left\vert \cdot\right\vert$ . Das System zeigt die Daten der Retourenanlieferung an.
- F Speichern Sie die Retourenanlieferung mit (Sichern).

Der Kunde liefert die vier Stück des MP3-Players vereinbarungsgemäß in Ihrem Lager an. Nehmen Sie die Buchung des Wareneingangs vor.

- A Starten Sie die Transakion VL02N.
- 2 Geben Sie im Feld Auslieferung die Nummer der Retourenanlieferung ein.
- **B** Drücken Sie  $\leftarrow$ . Das System springt in die Daten der Retourenanlieferung.
- 4 Klicken Sie die Schaltfläche Wareneingang buchen an.

#### **Aufgabe 5**

Rufen Sie den Belegfluss zum Kundenauftrag aus Übung 7 Aufgabe 4 auf.

- A Rufen Sie die Transaktion VA03 auf.
- 2 Geben Sie im Feld Auftrag die Auftragsnummer aus Übung 7 Aufgabe 4 ein.
- B Klicken Sie auf **G** (Belegfluß anzeigen), um den Belegfluss zu sehen.

# **Kapitel 14: Spezielle Verkaufsvorgänge**

Der Kunde Willrich Akustik GmbH bestellt telefonisch 30 Stück des Materials Kopfhörer DreamSound 500 (Materialnummer M100). Er besteht darauf, dass die Auslieferung der Ware noch heute erfolgt. Um die schnelle Auslieferung zu gewährleisten, entschließen Sie sich, den Auftrag als Sofortauftrag anzulegen.

Legen Sie den Sofortauftrag für den Kunden an.

- A Öffnen Sie die Transaktion VA01.
- **2 Wählen Sie im Einstiegsbild im Feld Auftragsart die Belegart SO aus, und** drücken Sie  $\boxed{\leftarrow}$ .
- **B** Geben Sie in den Feldern Auftraggeber, Material und Auftragsmenge den Kunden, das Material und die Menge an.
- **4** Sichern Sie den Auftrag mit **D** (Sichern).

## **Aufgabe 2**

Prüfen Sie im Belegfluss zum Auftrag, ob die Auslieferung und der Transportauftrag automatisch erzeugt wurden.

A Starten Sie die Transaktion VA03.

- B Geben Sie im Feld Auftrag des Einstiegsbilds die Nummer des Sofortauftrags an.
- Bleiben Sie im Einstiegsbild, und klicken Sie auf **(B)** (Belegfluß anzeigen).
- 4 Im Belegfluss erkennen Sie neben dem Sofortauftrag auch die Auslieferung (Eintrag Lieferung) und den Transportauftrag (Eintrag LVS-Transportauftrag).

#### **Aufgabe 3**

Buchen Sie den Warenausgang zum Auftrag.

- A Öffnen Sie die Transaktion VL02N.
- B Geben Sie im Feld Lieferung die Nummer der Auslieferung zum Sofortauftrag an. Drücken Sie anschließend  $\boxed{\leftarrow}$ .
- B Im Datenbild der Lieferung klicken Sie auf die Schaltfläche Warenausgang buchen

#### **Aufgabe 4**

Erzeugen Sie die Faktura zum Auftrag.

**1 Rufen Sie die Transaktion VF01 auf.** 

- **2 Geben Sie in der Spalte Beleg die Nummer der Auslieferung an, zu der** die Faktura erstellt werden soll.
- **B** Drücken Sie  $\boxed{\leftarrow}$ . Das System zeigt die Daten der Faktura an.
- **A** Mit **H** (Sichern) speichern Sie die Faktura.

Die T&H Soundsystems GbR beschwert sich, dass aufgrund der beschädigten Ware und der anschließenden Retourenabwicklung ein erhöhter Arbeitsaufwand im Unternehmen angefallen sei. Sie sagen dem Kunden zu, dass ihm zur Entschädigung ein Stück des Materials Kopfhörer DreamSound 500 (Materialnummer M100) kostenfrei zugesendet wird.

#### **Aufgabe 5**

Legen Sie die kostenlose Lieferung für den Kunden an.

- A Öffnen Sie die Transaktion VA01 zum Anlegen von Kundenaufträgen.
- **B** Wählen Sie die Belegart KL im Feld Auftragsart aus, und drücken Sie  $\boxed{\leftarrow}$ .
- **B** Geben Sie im Feld Auftraggeber die Kundenummer ein.
- D Tragen Sie in der Position unter Material und Auftragsmenge ein, welches Material und welche Menge der Kunde kostenlos erhalten soll.
- E Klicken Sie auf das Feld Auftragsgrund, und wählen Sie einen Grund für die kostenlose Warenlieferung aus.
- F Klicken Sie zur Speicherung des Auftrags auf (Sichern).

#### **Aufgabe 6**

Erzeugen Sie die Auslieferung zum Auftrag der kostenlosen Lieferung. Die Auslieferung wird von der Versandstelle 1000 bearbeitet.

- A Öffnen Sie die Transaktion VL01N.
- **2** Geben Sie im Feld Versandstelle die Versandstelle ein.
- B Geben Sie im Feld Selektionsdatum das Datum heute in einem Monat ein.
- D Im Feld Auftrag geben Sie die Nummer des kostenlosen Auftrags an, zu dem Sie die Auslieferung erstellen.
- **E** Drücken Sie  $\left[\rightarrow\right]$ . Das System zeigt die Daten der Auslieferung an.

F Speichern Sie die Auslieferung mit (Sichern).

#### **Aufgabe 7**

Erstellen Sie den Transportauftrag zur Auslieferung. Die Lagernummer lautet 010.

A Rufen Sie die Transaktion LT03 auf.

- **2 Tragen Sie im Feld Lagernummer die Lagernummer ein.**
- **B** Geben Sie im Feld Lieferung die Nummer der Auslieferung an, zu der Sie den Transportauftrag anlegen möchten.
- 4 Im Bildbereich Steuerung setzen Sie das Häkchen Pos. aktivieren. Unter Ablauf wählen Sie Systemgesteuert aus.
- **E** Drücken Sie  $\overline{\leftarrow}$ . Das System zeigt den Arbeitsvorrat der Transporte an.
- 6 Sichern Sie den Transportauftrag mit  $\Box$  (Sichern).

#### **Aufgabe 8**

Buchen Sie den Warenausgang für die Auslieferung.

- A Rufen Sie die Transaktion VL02N auf.
- **2 Geben Sie unter Auslieferung die Nummer der Auslieferung an, zu der Sie** den Warenausgang buchen möchten.
- **B** Drücken Sie  $\leftarrow$ . Das System zeigt die Auslieferung an.
- 4 Klicken Sie auf Warenausgang buchen, um den Warenausgang zu buchen.

#### **Aufgabe 9**

Versuchen Sie, die Faktura zur Auslieferung zu erstellen.

- A Öffnen Sie die Transaktion VF01.
- 2 Geben Sie in der Spalte Beleg die Nummer der Auslieferung an. Drücken Sie  $\boxed{\leftarrow}$ .
- 3 Sie erhalten eine Meldung, dass keine Faktura erzeugt wurde. Zum Auftrag der kostenlosen Lieferung ist das Erstellen einer Faktura nicht möglich.